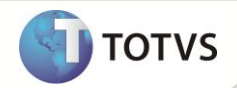

# **Campo TBA\_NUMMTR da rotina de Tranferência de Resíduos (SGAA190)**

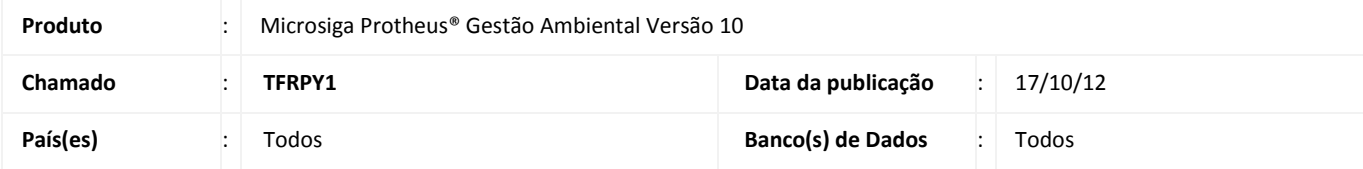

## Importante

Esta melhoria depende de execução do update de base **UPDSGA24,** conforme **Procedimentos para Implementação**.

Desenvolvido update responsável por mudar o conteúdo do campo **TBA\_NUMMTR** da rotina de **Transferência de Resíduos (SGAA190).** O campo antes recebia dados do tipo **numérico** e agora passa a receber dados do tipo **Caracter**.

### **PROCEDIMENTOS PARA IMPLEMENTAÇÃO**

Para viabilizar essa melhoria, é necessário aplicar o pacote de atualizações (*Patch*) deste chamado.

Para que as alterações sejam efetuadas, é necessário executar a função **U\_ UPDSGA24.**

# Importante

Antes de executar o *update* **U\_ UPDSGA24** é imprescindível:

- a) Realizar o *backup* da base de dados do produto que será executado o *update* (diretório **PROTHEUS\_DATA\ DATA)** e dos dicionários de dados SXs (diretório **PROTHEUS\_DATA\_SYSTEM)**.
- b) Os diretórios acima mencionados correspondem à **instalação padrão** do Protheus, portanto, devem ser alterados conforme o produto instalado na empresa.
- c) Essa rotina deve ser executada em **modo exclusivo**, ou seja, nenhum usuário deve estar utilizando o sistema.
- d) Se os dicionários de dados possuírem índices personalizados (criados pelo usuário), antes de executar o compatibilizador, certifique-se de que estão identificados pelo *nickname*. Caso o compatibilizador necessite criar índices, irá adicioná-los a partir da ordem original instalada pelo Protheus, o que poderá sobrescrever índices personalizados, caso não estejam identificados pelo *nickname*.
- e) O compatibilizador deve ser executado com a **Integridade Referencial desativada\***.

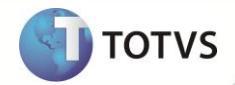

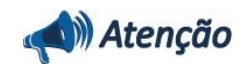

**O procedimento a seguir deve ser realizado por um profissional qualificado como Administrador de Banco de Dados (DBA) ou equivalente!** 

**A ativação indevida da Integridade Referencial pode alterar drasticamente o relacionamento entre tabelas no banco de dados. Portanto, antes de utilizá-la, observe atentamente os procedimentos a seguir:**

- i. No **Configurador (SIGACFG)**, veja se a empresa utiliza **Integridade Referencial**, selecionando a opção **Integridade/Verificação (APCFG60A)**.
- ii. Se **não** há **Integridade Referencial ativa**, são relacionadas em uma nova janela todas as empresas e filiais cadastradas para o sistema e nenhuma delas estará selecionada. Neste caso, **E SOMENTE NESTE**, não é necessário qualquer outro procedimento de ativação ou desativação de integridade, basta finalizar a verificação e aplicar normalmente o compatibilizador, conforme instruções.
- iii. Se **há Integridade Referencial ativa** em **todas** as empresas e filiais, é exibida uma mensagem na janela **Verificação de relacionamento entre tabelas**. Confirme a mensagem para que a verificação seja concluída, **ou**;
- iv. Se **há Integridade Referencial ativa** em **uma ou mais empresas**, que não na sua totalidade, são relacionadas em uma nova janela todas as empresas e filiais cadastradas para o sistema e, somente, a(s) que possui(em) integridade estará(rão) selecionada(s). Anote qual(is) empresa(s) e/ou filial(is) possui(em) a integridade ativada e reserve esta anotação para posterior consulta na reativação (ou ainda, contate nosso **Help Desk Framework** para informações quanto a um arquivo que contém essa informação).
- v. Nestes casos descritos nos itens **iii** ou **iv**, **E SOMENTE NESTES CASOS**, é necessário desativar tal integridade, selecionando a opção **Integridade/Desativar (APCFG60D)**.
- vi. Quando **desativada** a **Integridade Referencial**, execute o compatibilizador, conforme instruções.
- vii. Aplicado o compatibilizador, a **Integridade Referencial** deve ser **reativada**, **SE E SOMENTE SE** tiver sido desativada, através da opção **Integridade/Ativar (APCFG60)**. Para isso, tenha em mãos as informações da(s) empresa(s) e/ou filial(is) que possuía(m) ativação da integridade, selecione-a(s) novamente e confirme a ativação.

#### **Contate o Help Desk Framework EM CASO DE DÚVIDAS!**

1. Em **Microsiga Protheus® TOTVS Smart Client**, digite **U\_UPDSGA24** no campo **Programa Inicial**.

### Importante

Para a correta atualização do dicionário de dados, certifique-se que a data do *update* seja igual ou superior a **15/10/2012.**

- 2. Clique em **Ok** para continuar.
- 3. Após a confirmação é exibida uma tela para a seleção da empresa em que o dicionário de dados será modificado *ou* é apresentada a janela para seleção do *update*. Selecione a empresa desejada e confirme *ou* selecione o *update*/compatibilizador **UPDSGA24**.
- 4. Ao confirmar é exibida uma mensagem de advertência sobre o *backup* e a necessidade de sua execução em **modo exclusivo**.

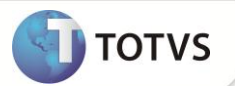

- 5. Clique em **Processar** para iniciar o processamento. O primeiro passo da execução é a preparação dos arquivos, conforme mensagem explicativa apresentada na tela.
- 6. Em seguida, é exibida a janela **Atualização concluída** com o histórico (*log*) de todas as atualizações processadas. Nesse *log* de atualização são apresentados somente os campos atualizados pelo programa. O *update*/compatibilizador cria os campos que ainda não existem no dicionário de dados.
- 7. Clique em **Gravar** para salvar o histórico (*log*) apresentado.
- 8. Clique em **Ok** para encerrar o processamento.

### **ATUALIZAÇÕES DO UPDATE**

1. Alteração de **Tabelas** no arquivo **SX2 - Tabelas:**

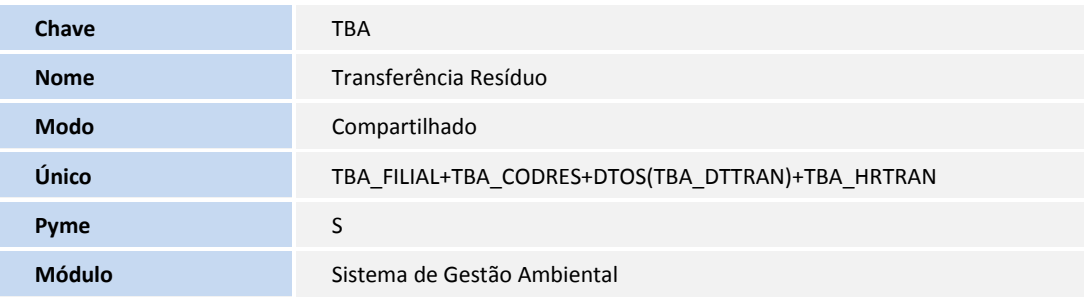

2. Alteração de **Campos** no arquivo **SX3 - Campos:**

• Tabela TBA - Transferência Resíduo

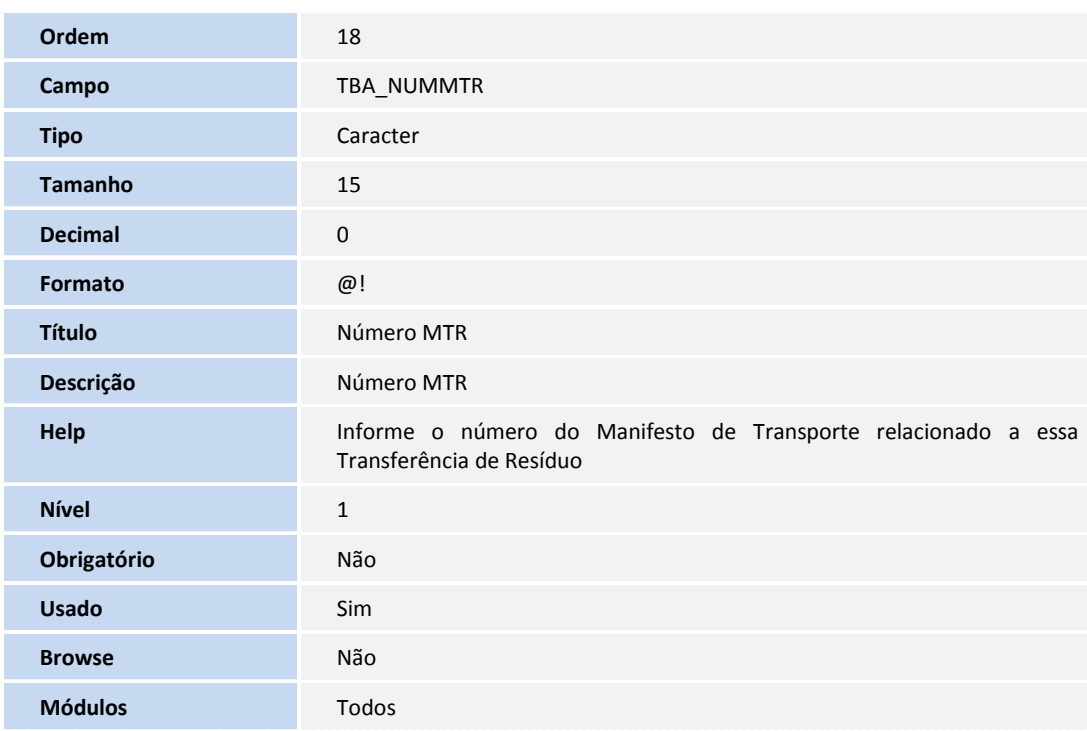

# **Boletim Técnico**

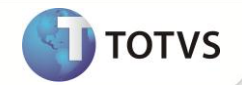

## *Importante*

O tamanho dos campos que possuem grupo pode variar conforme ambiente em uso.

#### **PROCEDIMENTOS PARA UTILIZAÇÃO**

1. No **Gestão Ambiental (SIGASGA)** acesse **Atualizações / Cadastros Básicos / Est. Organizacional (SGAA100).**

O Sistema exibirá a tela com a **Estrutura Organizacional.**

- 2. Inclua uma nova localização e confirme.
- 3. Acesse **Atualizações / Resíduos / Resíduos (MATA010)**.
- O Sistema exibirá a tela de cadastro de **Resíduos**.
- 4. Selecione a opção **Incluir.**
- 5. Preencha os campos conforme help de campo e confirme.
- 6. Acesse **Atualizações / Resíduos / Definições Resíduo (SGAA140)**.

O Sistema exibirá a tela de cadastro de **Definição de Resíduo**.

- 7. Selecione a opção I**ncluir.**
- 8. Preencha os campos conforme help de campo e confirme.
- 9. Acesse **Atualizações / Resíduos / Saldos Iniciais (MATA220)**.
- O Sistema exibirá a tela de cadastro de **Saldos Iniciais.**
- 10. Selecione a opção **Incluir.**
- 11. Preencha os campos conforme help de campo e confirme.
- 12. Acesse **Atualizações / Resíduos / Transferências (SGAA190)**.
- O Sistema exibirá a tela de cadastro de **Transferência de Resíduos.**
- 12. Selecione a opção **Incluir.**
- 13. Verifique que o campo **Número MTR** (**TBA\_NUMMTR)** agora consta como **CARACTER.**
- 14. Preencha os campos conforme help de campo e confirme.

#### **INFORMAÇÕES TÉCNICAS**

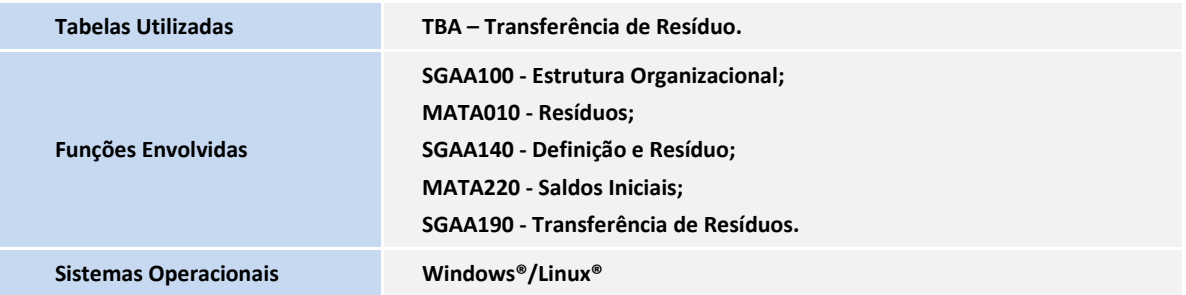